# How to squeeze your industrial data with Power BI and N3uron

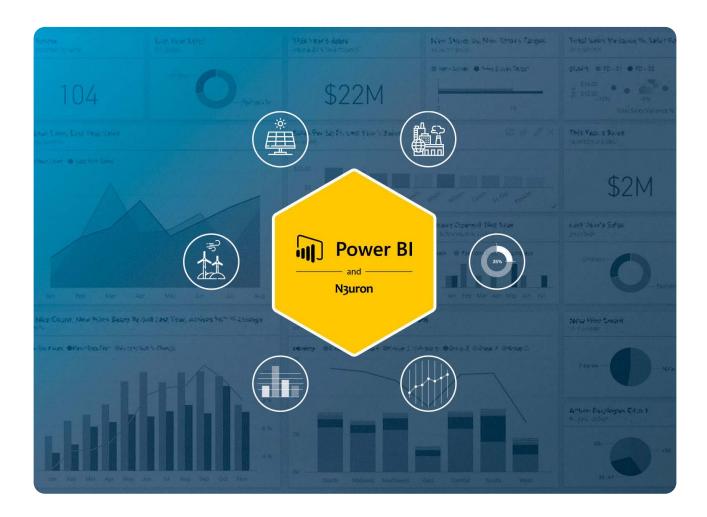

# Power BI and N3uron: Overview

Over the last few years, Power BI has arguably become the preferred SaaS platform offering a data analytics and business intelligence solution for companies worldwide, helping organizations access tremendous amounts of data coming from very diverse sources in order to gain unprecedented insights. It's a modern tool that simplifies the process of creating interactive and comprehensive dashboards and reports that can be shared across the whole organization.

One of the main advantages of Power BI is the vast number of different data sources that can be accessed in order to bring all the necessary data together into one single report for answering any questions related to the business.

The generic workflow for any business intelligence tool, and thus also for Power BI, covers everything from obtaining data up to transforming it into actionable information that can be subsequently shared. This is comprised of the four main phases, as depicted in the below diagram.

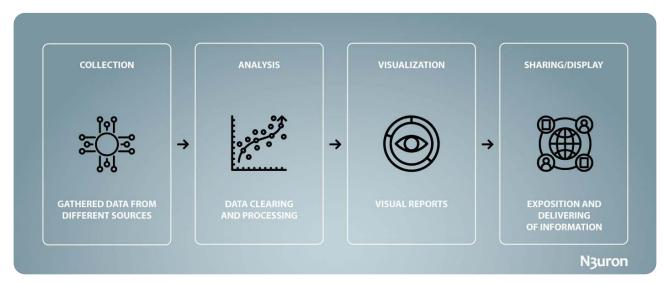

Diagram displaying business intelligence workflow

With an ever-increasing digitalized scenario, whereby numerous data sources such as sensors, control devices, and robots generate vast volumes of data, companies require a solution that allows them to make the most of this data and thus improve their competitiveness. It is precisely this requirement that makes this combined N3uron and Power BI bundle the perfect match.

This article will explain in detail how to extract operational data from industrial assets and make them available to Power BI using N3uron, and in particular, its powerful Historian and Rest Api Server modules.

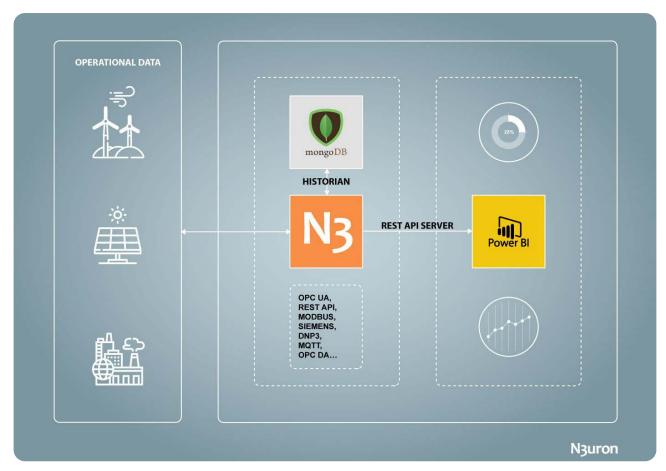

Diagram displaying operational data exchange between OT assets and N3uron using data visualization software Power BI

As shown in the image above, operational data is collected and stored in a MongoDB database, via N3uron, and this historical data is then exposed to Power BI Desktop via the Rest Api Server module.

# Power BI and N3uron Requirements

It is assumed that you have already installed N3uron, if not you can download it at <a href="https://n3uron.com/downloads/">https://n3uron.com/downloads/</a>. If this is the first time you are installing N3uron, our <a href="Quick User Guide">Quick User Guide</a> will guide you through the entire installation process. Likewise, it is also assumed that you are already historizing some data in a MongoDB database using N3uron's Historian module. For more information on this, take a look at <a href="Historian">Historian</a>. You will also need to install <a href="Power BI Desktop">Power BI Desktop</a>, the free Microsoft application that will allow you to create rich interactive reports with visual analytics.

# Configuring the REST API module in N3uron's Industrial IoT Platform

**Log into the N3uron Industrial IoT Platform Using a Web Browser** If this is the first time you are accessing N3uron, open your web browser and type <a href="http://localhost:8003">http://localhost:8003</a>. By default, **User** and **Password** are <a href="mailto:admin">admin</a> and <a href="mailto:n3uron">n3uron</a> respectively.

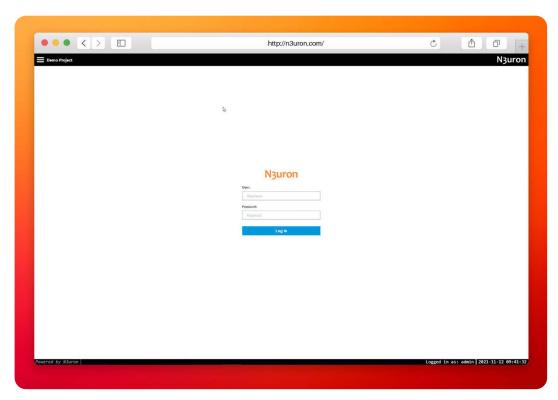

Screenshot displaying the log-in interface within N3uron's IIoT platform WebUI

## Create a Module Instance Within N3uron's WebUI Interface

- Step 01: In the Navigation panel, select Config.
- Step 02: In the Explorer panel, select Modules.
- Step 03: Click on the Model menu and choose New Module.
- Step 04: The instance can be given any name. For this example, we will use Rest Api Server.
- Step 05: Set the Module Type property to Rest Api Server and leave the rest of the properties as they are, including the Logger and API settings (continue using their default values) and click on Save.

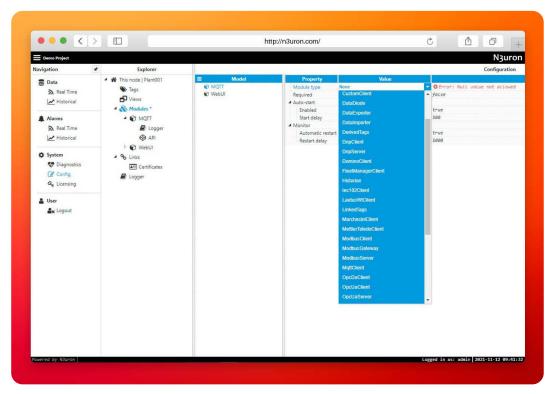

Screenshot displaying how to create an instance using N3uron's Rest Api Server Module panel

## Configure N3uron's Rest Api Module within the WebUI's Explorer Panel

- Step 01: In the Explorer panel, select the Rest Api Server instance you have just created and click on the left arrow to expand the options.
- Step 02: Click on Users, go to the Model menu, choose New user, and give it a name. In this example we
  have used admin.

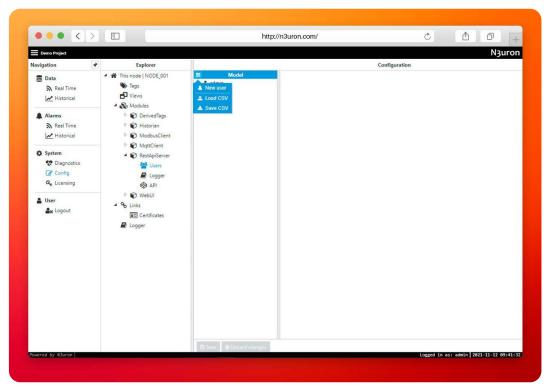

Screenshot displaying how to create a new user in N3uron's WebUI interface

- Step 03: Set the Authentication Mode to Basic and enter a password of your choosing in the Configuration panel.
- Step 04: Expand the API Access section, click on the Tag dropdown menu, and select GET/POST.
- Step 05: Click on the Tag Filter button, select New Tag Filter, and change the default name. In this example, we have used Filter. Leave Mode, Path, and Regex pattern as their default values.

With these configuration settings, every tag that is configured in N3uron will now be exposed through the REST API. Screenshot displaying user configuration settings in N3uron's WebUI interface

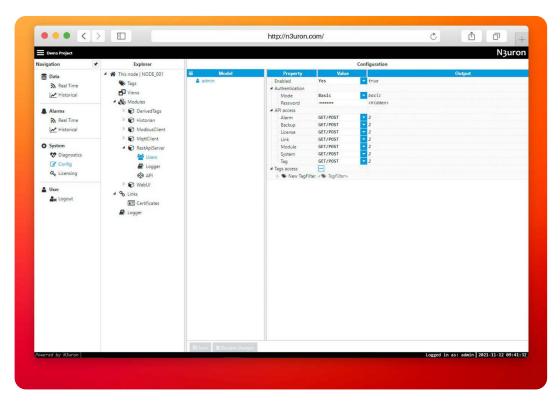

# Configure Microsoft Power BI Desktop

## Loading data into Power BI data visualization software

- Step 01: Open Power BI Desktop and click on Get Data.
- Step 02: Select Web from the available options.
- Step 03: We will then be prompted to enter a URL, in our case, given that we want to access historical data, we have entered <a href="https://<IP\_address>:<HTTPS\_port/tag?cmd=historyMany&paths=<path>&start=<start\_date>&end=<end\_date></a>. For this example, we are going to use the historical values of two random sine and cosine functions. <a href="http://10.101.3.210:3003/tag?cmd=historyMany&paths=/Derived/cos,/Derived/sin&start=2021-01-01&end=2030-12-31">http://10.101.3.210:3003/tag?cmd=historyMany&paths=/Derived/cos,/Derived/sin&start=2021-01-01&end=2030-12-31</a>.

Since at the time of writing this article, it is not possible to parameterize the start and end dates in Power BI, we have used a couple of dates that will allow us to load all the historical data every time we refresh the data in Power BI.

For more information about the available commands in **N3uron's Rest Api Server**, take a look at our <u>Rest Api Server</u> manual and download our <u>Postman library</u>, which includes plenty of examples.

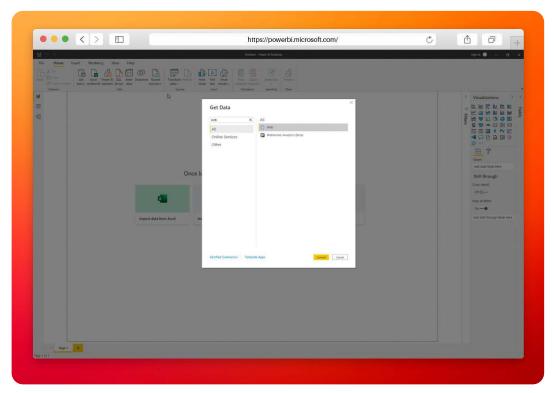

Screenshot displaying the "Get Data" window in the Power BI platform

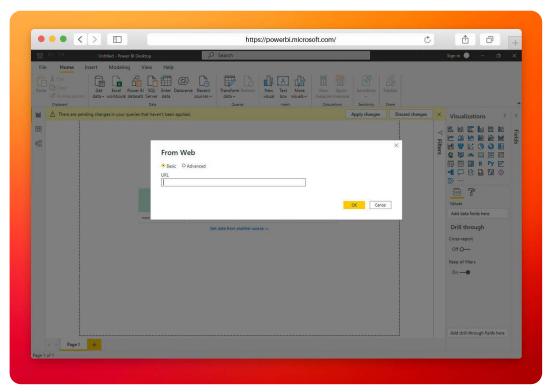

Screenshot displaying data import via URL in the Power BI platform.

Step 04: After entering the URL, we will be prompted to enter the authentication credentials we previously
created in N3uron for the Rest Api Server user. Follow this step and click on the Connect button.

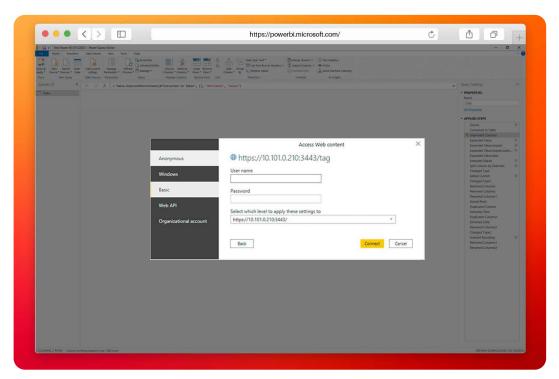

Screenshot displaying authentication process within the Power BI platform.

Step 05: Select the data you want to import and click on Load to visualize it in Power BI. From this point on, you will be able to work with the operational data loaded from the Rest API Server in Power BI. See below for a a small introduction on how Power BI works using an example report, which will allow us to graphically visualize the data imported from N3uron.

## Transforming data using the software Power BI

Once the data stored in MongoDB has been imported into Power BI, a few further steps need to be taken in order to transform this data before creating the final report.

- Step 01: First, click on the into table icon (located in the top left-hand corner) to transform the loaded data into a table.

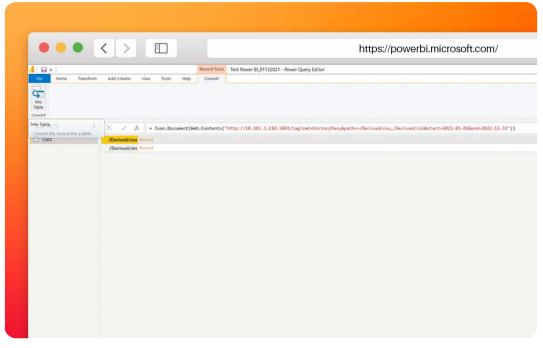

Screenshot displaying data conversion process in the Power BI platform

Step 02: Right click on the first column name and select Unpivot columns.

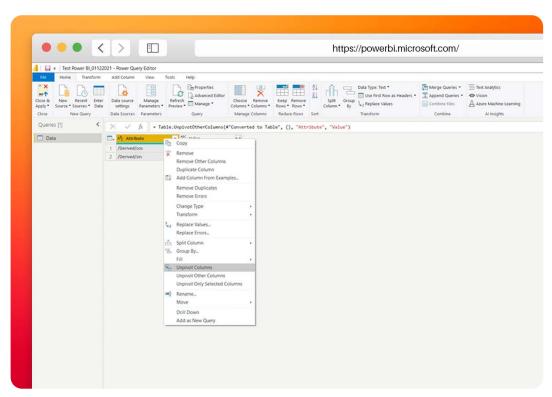

Screenshot displaying the unpivoted columns command within the Power BI platform

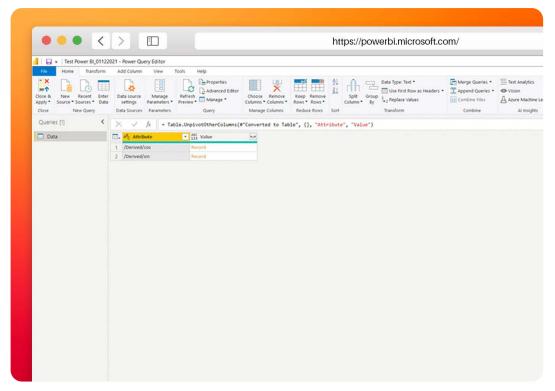

Screenshot displaying the unpivoted columns

Step 03: Click on the Expand values button for every column contaning Records and Lists as many times
as necessary until you obtain the Value.data column that will show the values Lists. The order we followed
in the below example to expand values was Value, Value.request, and Value.request.options.

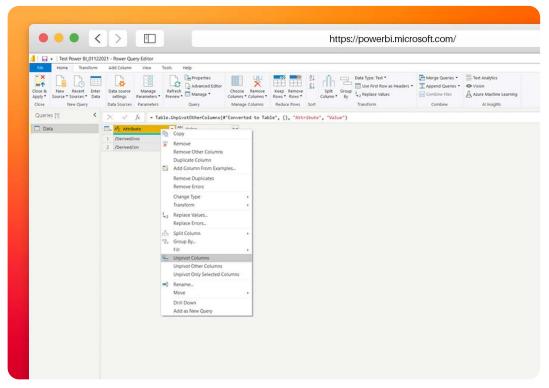

Screenshot displaying expand values action in the Power BI platform

Step 04: Finally, click on the Expand button for Value.data and select Extract Values.

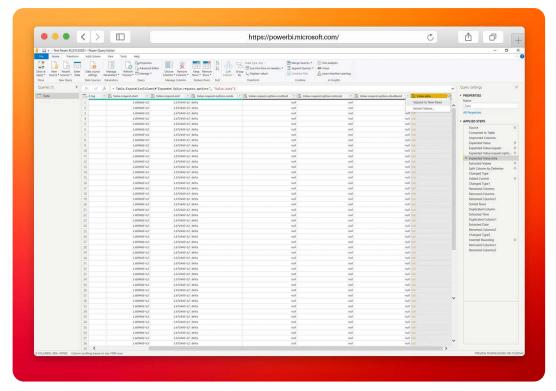

Screenshot displaying value extraction in the Power BI platform

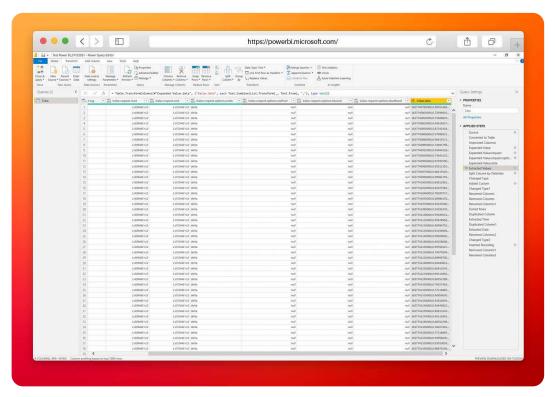

Screenshot displaying extracted values in the Power BI platform

- Step 05: The extracted values need to be split in order to separate the value itself from the timestamp. To do so, click on the Value.data column and select Split Column. In the popup window, select Comma as the delimiter and click on the **OK** button. By doing this, two new columns will be created labelled **Value.data.1** and Value.data.2.

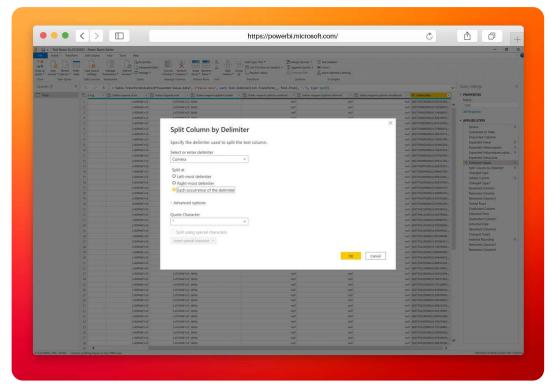

Screenshot displaying the "split column by delimiter" panel in the Power BI platform

- Step 06: The timestamp values from the Value.data.1 column will also need to be converted from Unix to Date/Time format, following the below steps:
  - A: In the top menu, select the Add Column tab and click on Custom Column.
  - **B**: Give it a name. In the example, we have used Date/Time.
  - **C:** Enter the following formula, #datetime(1970, 1, 1, 0, 0, 0) + #duration(0, 0, 0, [Fecha Unix]/1000).
  - D: Click on the OK button.
  - **E**: Change the new column's type to **Date/Time**.

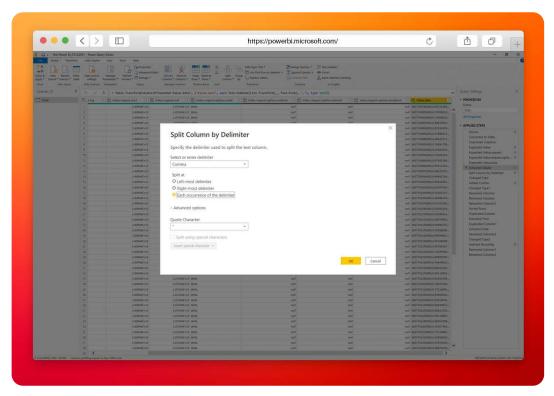

Screenshot displaying the "custom column" panel in the Power BI platform

- Step 07: Remove all columns containing null values and keep only those which contain useful information, renaming them according to your preferences. In the example, we have only left three columns; Tag, Value, and Date/Time.

## Creating a model or report using Power BI software

The next few steps will demonstrate how to create a new model based on the previously mported and transformed data, and finally, how to create a report that will allow users to obtain deeper insights about their business and hopefully come to some actionable conclusions.

The front panel of Power BI consists of three main sections:

- Step 01: Report view, where visualizations and reports are built.

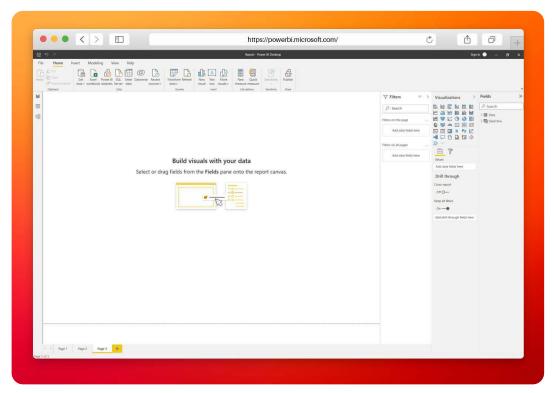

Screenshot displaying the report view within the Power BI platform

- Step 02: Data view helps you to inspect, explore, and understand data in your Power BI Desktop model. This is different from how you view tables, columns, and data in the Power BI Query Editor. Data view shows you all data after it has been loaded into the model.

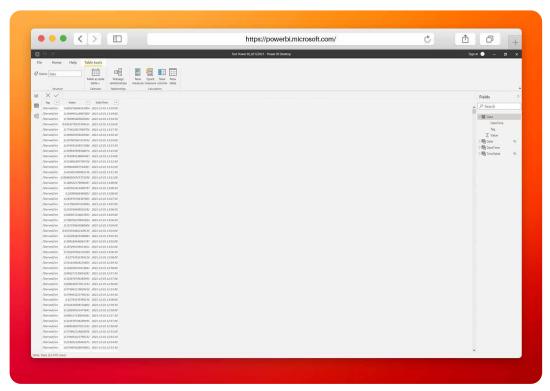

Screenshot displaying data view in the Power BI platform

- Step 03: Model view is where the model is defined by establishing relations between each of the various uploaded data sets. In this case and following best practices, a very simple start model has been selected using just one dimmensional table for Data/Time.

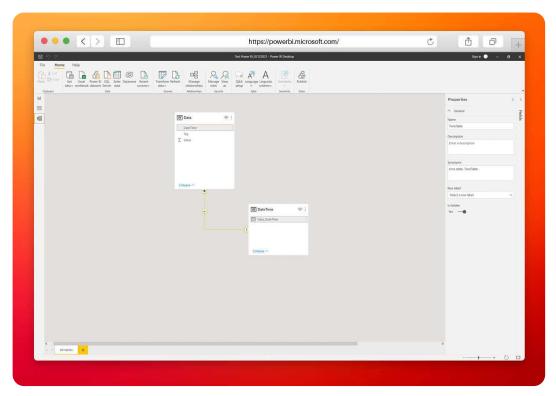

Screenshot displaying model view in the Power BI platform

The result is a DateTime table that we have created from our Data table, for which we followed the following steps:

- Step 01: Go to the Data view and from the Table Tools menu, click on New table.
- Step 02: In the DAX Editor, enter the following expression and hit enter: DateTime = DISTINCT(SELECT-COLUMNS(Data,[DateTime]))
- Step 03: Now, in the Model view, establish a one to many relationship connecting the DateTime type fields for both tables.

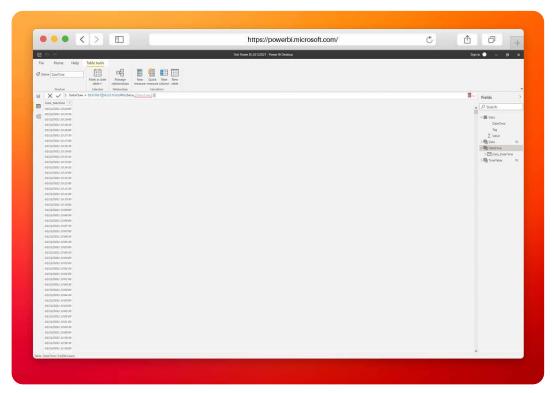

Screenshot displaying how to create a dimensional table in the Power BI platform

## Building a report using the Power BI software

In order to build an example report, you should follow these steps:

- Step 01: Go to Report view and in Visualizations, select a Line Chart.

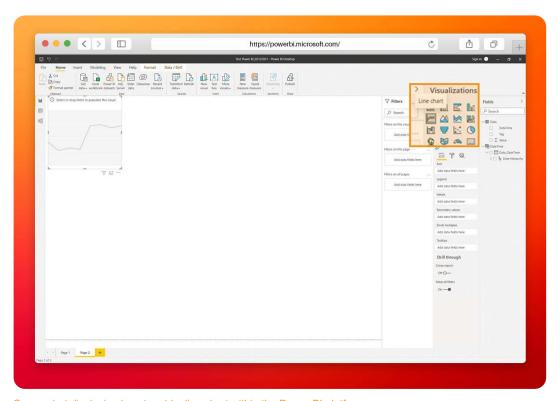

Screenshot displaying how to add a line chart within the Power BI platform

- Step 02: Drag and drop the DateTime field belonging the Data table from the Field panel located on the lefthand side, into the Axis field of the Line Chart.
- Step 03: Drag and drop the Tag field belonging to the Data table from the Field panel into the Legend field of the Line Chart.
- Step 04: Drag and drop the Value field belonging to the Data table from the Field panel into the Values field of the Line Chart.

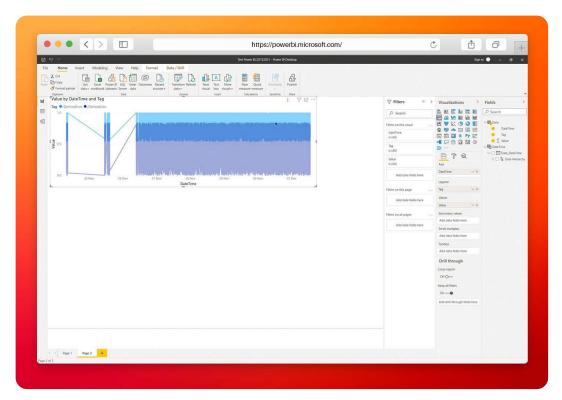

Screenshot displaying how to configure a line chart in the Power BI platform

- Step 05: Now, let's add in a Date slicer by clicking on the Slicer option in Visualizations. Select the slicer from the canvas and click on the value that you intend to use for filtering. In this example, we have chosen the Data DateTime field from our dimmensional table dataset.

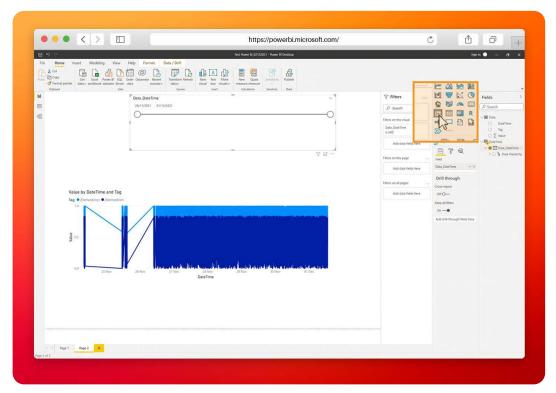

Screenshot displaying how to configure the slicer in the Power BI platform

- Step 06: Make sure the Filters section of each chart is properly configured to filter by DateTime.
- Step 07: Add another slicer, click on it, and select the Tag column from our Data table. This will allow us to select the data that we want to be displayed in the chart.
- Step 08: Finally, customize and rearrange all components in the correct order to achive a nice interactive dahsboard.

At this point, your report should look like something similar to the one depicted in the image below and each time you click on the **Refresh** button in the **Home** menu, your report should automatically be updated.

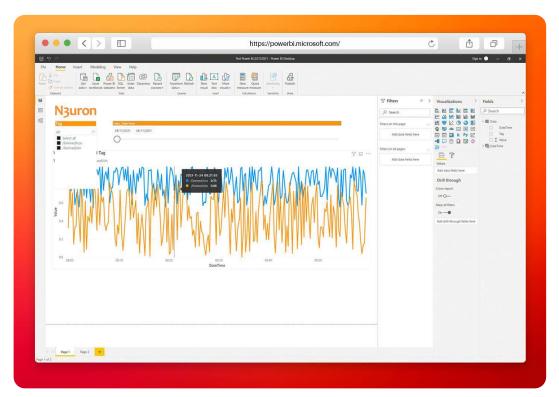

Screenshot displaying the resulting dashboard in the Power BI platform

# Conclusion: How to squeeze industrial data using N3uron and Microsoft Power BI

Connecting your assets to Power BI is extremely easy using N3uron's Rest Api Server module. If you are ready to start using the Rest Api Server, download N3uron's free trial version and read our Rest Api Server Manual about how to implement and use N3uron's Rest Api Server module on our communication platform. Screenshot displaying expand values action in the Power BI platform.